## G Suite sa Microsoft Outlookom

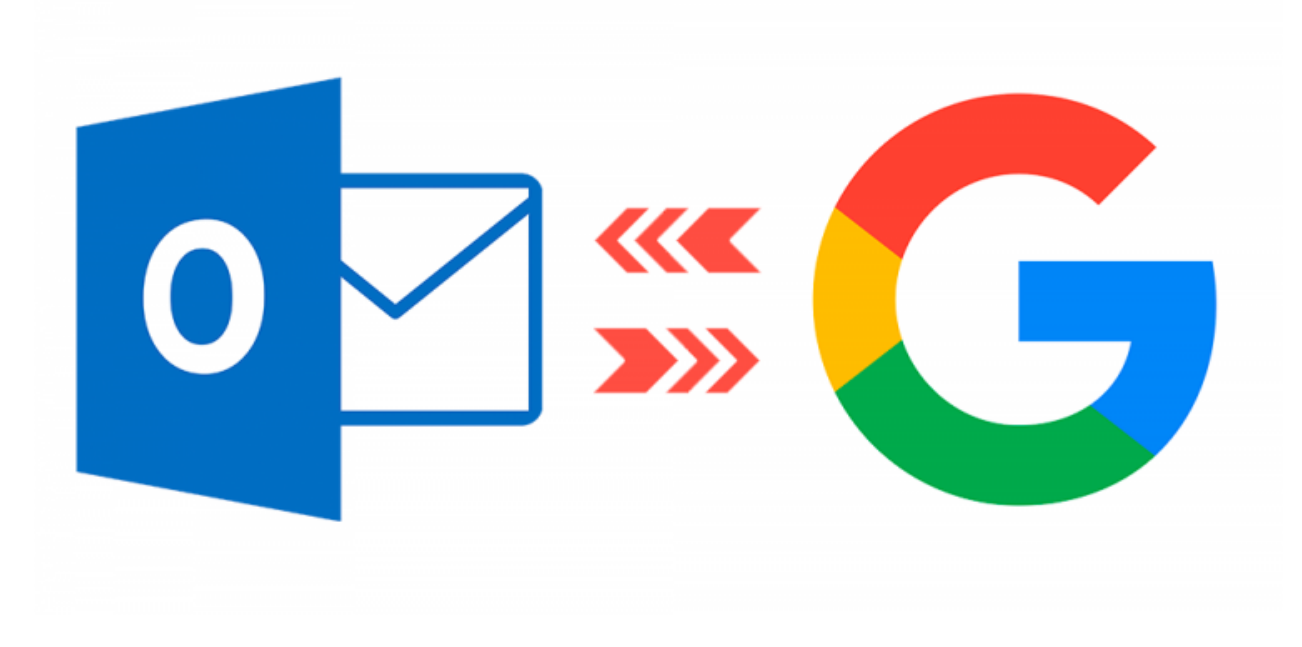

Kroz par jednostavnih koraka podesite Vaš G Suite račun da radi sa Microsoft Outlookom. Jako je

bitno da se koraci ne preskaču

- 1. Preuzeti Google Apps Sync.
- 2. Pokrenuti i instalirati.
- 3. Za vrijeme instalacije iskoči prozorčid za unos email adrese. Unesite i potvrdite.
- 4. U web pregledniku se otvori prijava za Gmail. Unesite Vašu lozinku i potvrdite.
- 5. Ako ste se uspješno prijavili, u ovom koraku pritisnite dugme Dopusti.
- 6. Nakon što ste uspješno dopustili aplikaciji Google Apps Sync da pristupi Vašem računu,

pojavio Vam se novi prozor na ekranu. Nisu potrebne nikakve dodatne konfiguracije, samo

morate pritisnuti dugme na kojemu piše Create profile

- 7. Pritisnite Start Microsoft Outlook i Vaš račun de biti uvezen u Outlook.
- 8. Nakon par minuta sinkornizacije spremni ste za rad.